## **Αποστολή mail με επισύναψη αρχείου (π.χ. έγγραφο) (μέσω msn)**

- 1) Πληκτρολογείς τη διεύθυνση:<http://gr.msn.com/>
- 2) Μόλις ανοίξει η ιστοσελίδα αυτή, πατάς στο εικονίδιο (**Outlook.com**) που βρίσκεται στο πάνω οριζόντιο

menu.

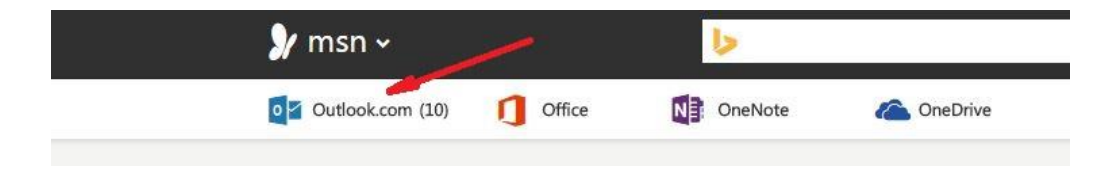

## 3) Επιλέγεις (**ΕΙΣΟΔΟΣ**)

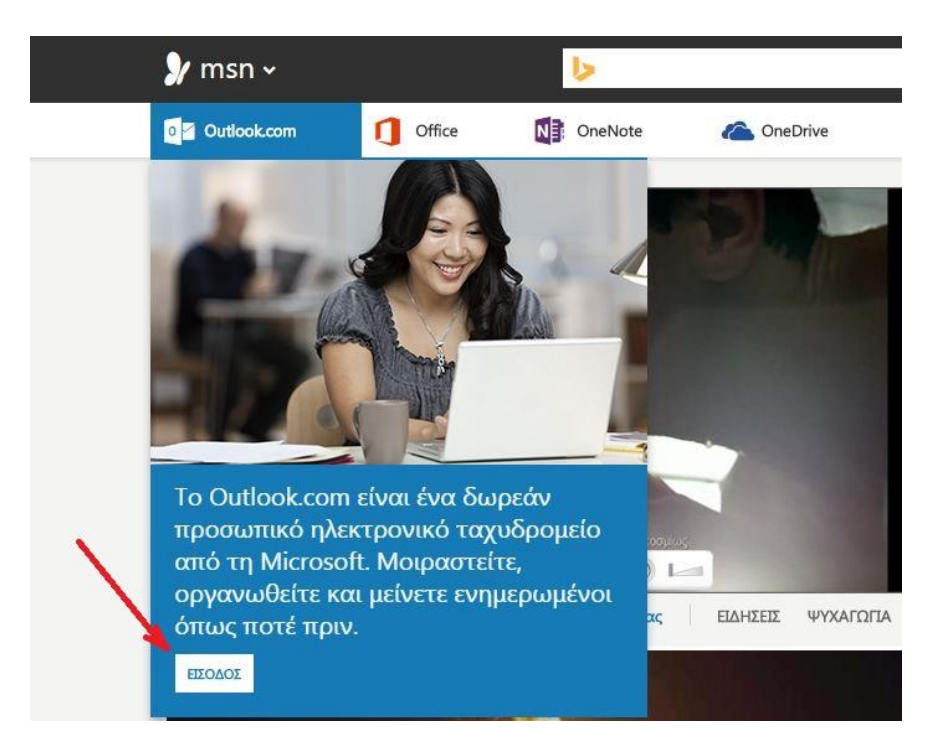

4) Κάτω από τον *Λογαριασμό Microsoft* πληκτρολογείς το mail σου και στον κωδικό πρόσβασης πληκτρολογείς τον προσωπικό σου κωδικό.

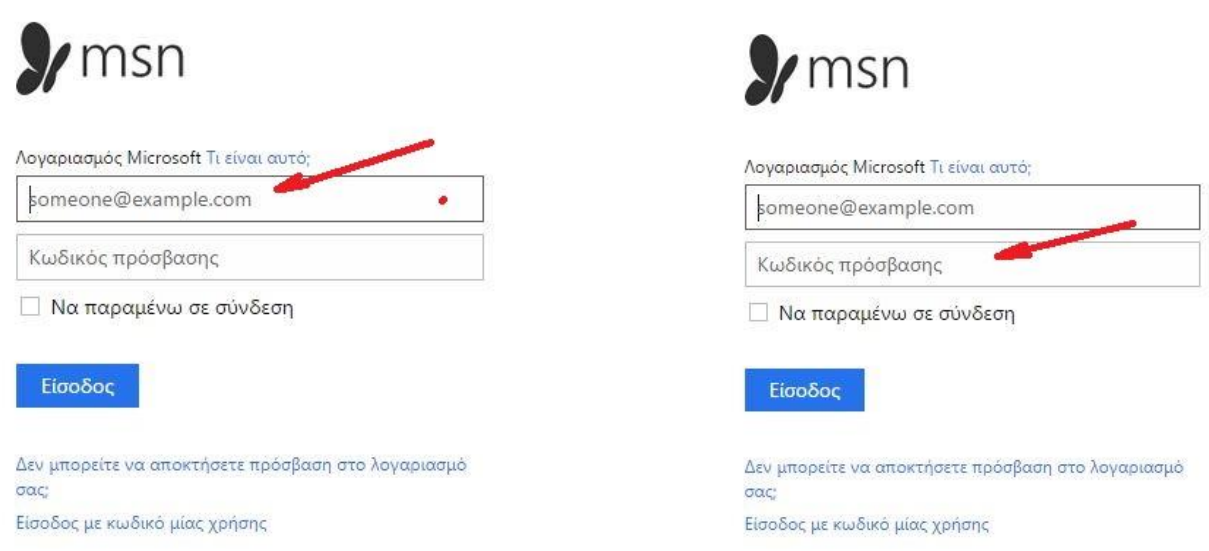

5) Αν θέλεις να μην πληκτρολογείς τα παραπάνω, κάθε φορά που επιθυμείς να μπεις στο e-mail σου, μπορείς να βάλεις ένα τικ στο κουτάκι «Να παραμένω σε σύνδεση». Και επιλέγεις «**Είσοδος**».

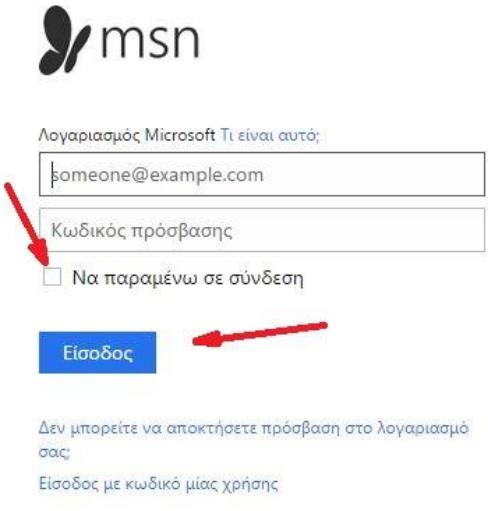

6) Μέχρι εδώ έχεις καταφέρει να ανοίξεις το mail σου.

7) Αν κάνεις ένα αριστερό κλικ πάνω στο **Outlook.com** μπορείς να επιλέξεις «**Εισερχόμενα**» για να δεις τα

mail που σου έχουν σταλεί.

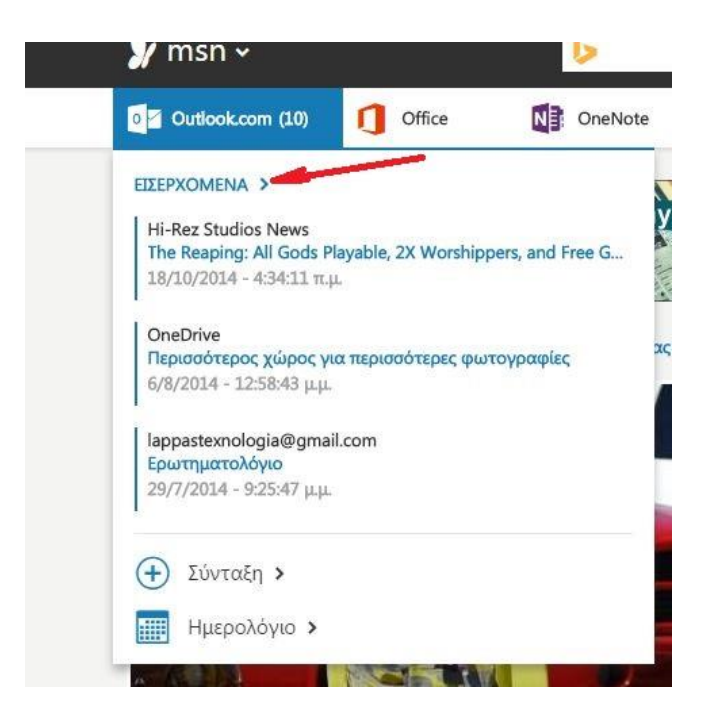

8) Αν στο ίδιο menu (**Outlook.com)** κάνεις ένα αριστερό κλικ στην επιλογή «**Σύνταξη**», μπορείς να συντάξεις ένα μήνυμα.

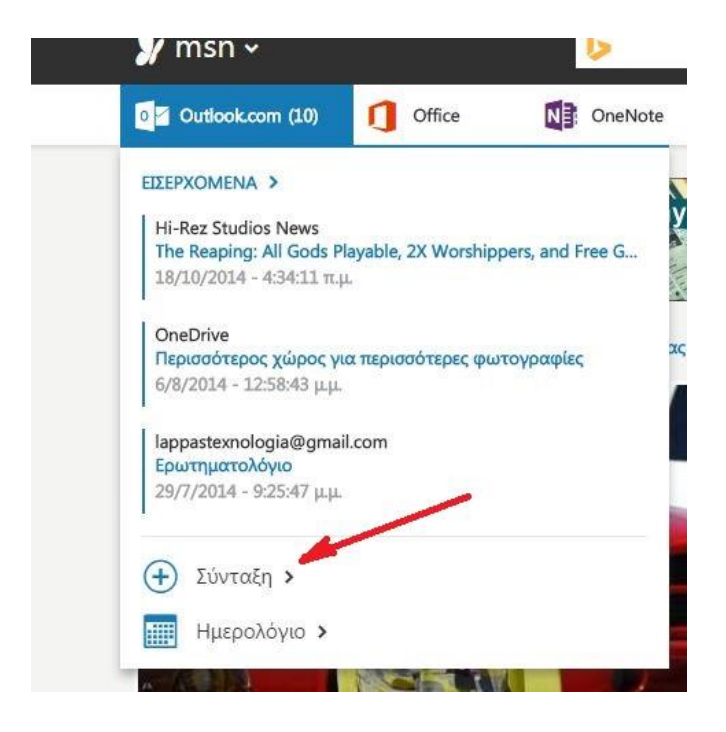

9) Στο πεδίο «**Προς:**» συμπληρώνεις το e-mail μου: **[LappasTexnologia@gmail.com](mailto:LappasTexnologia@gmail.com)**

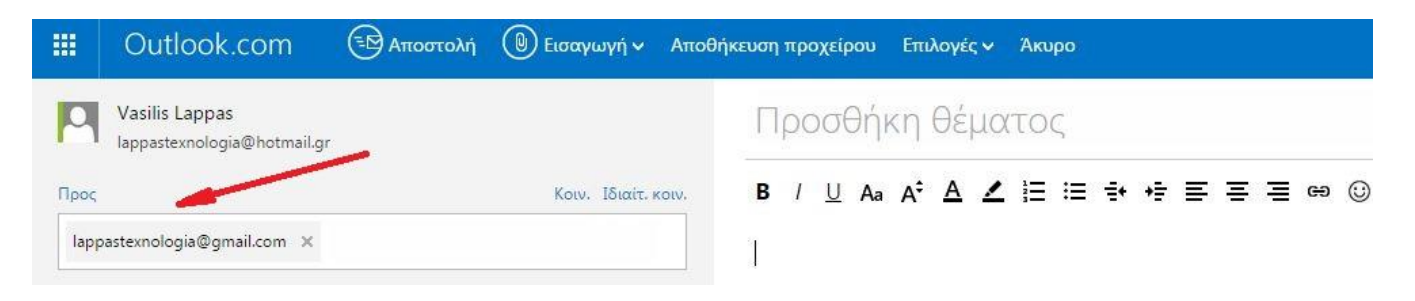

- 10) Στο πεδίο «**Προσθήκη θέματος:**» συμπληρώνεις οπωσδήποτε το Ονοματεπώνυμό σου και τι είναι αυτό
	- που στέλνεις (π.χ. Εργασία 1)

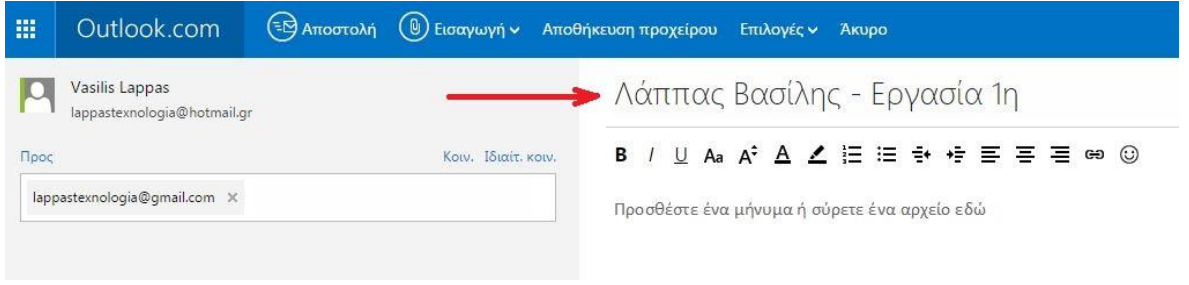

11) Στον κενό, λευκό χώρο (προσθέστε ένα μήνυμα ή σύρετε ένα αρχείο εδώ) μπορείς να γράψεις οποιοδήποτε μήνυμα.

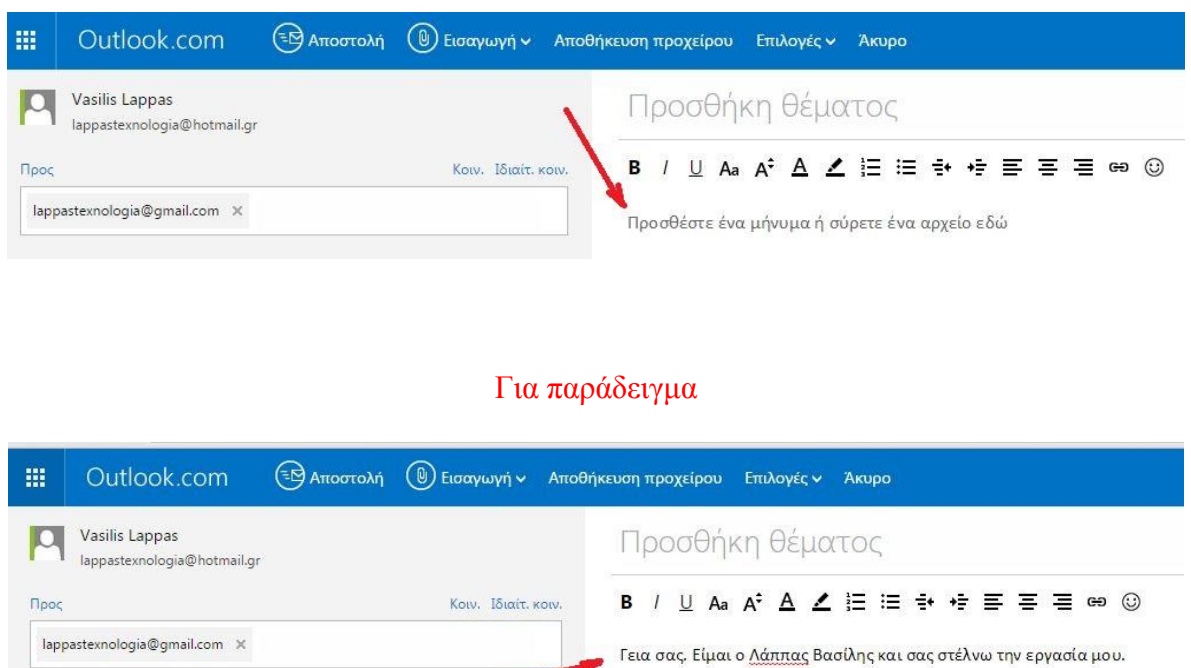

12) Πατάς το εικονίδιο που απεικονίζει έναν συνδετήρα και αναγράφει: «**Εισαγωγή**» ή «**Insert**». Ακολούθως επιλέγεις: «**Αρχεία ως συνημμένα**»

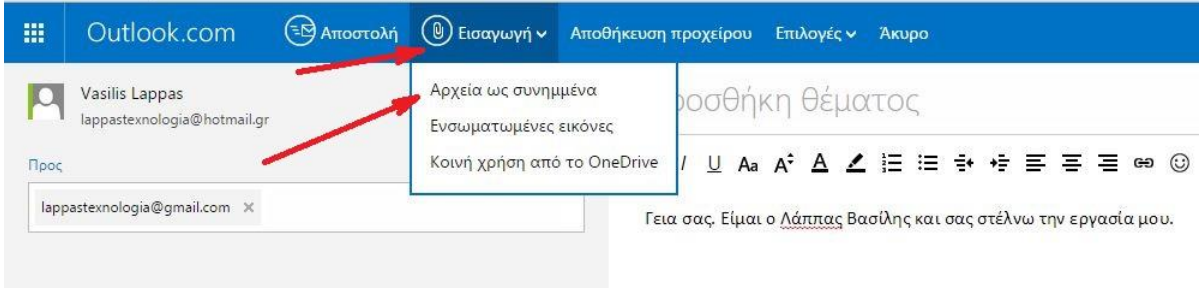

13) Ανοίγει ένα παράθυρο για να αναζητήσεις τον φάκελο (π.χ. Τεχνολογία) μέσα στον οποίο έχεις αποθηκεύσει το αρχείο που θέλεις να στείλεις (π.χ. την εργασία σου). Καλό είναι να έχεις ήδη δημιουργήσει έναν φάκελο για να αποθηκεύεις σε αυτόν όλες τις εργασίες σου.

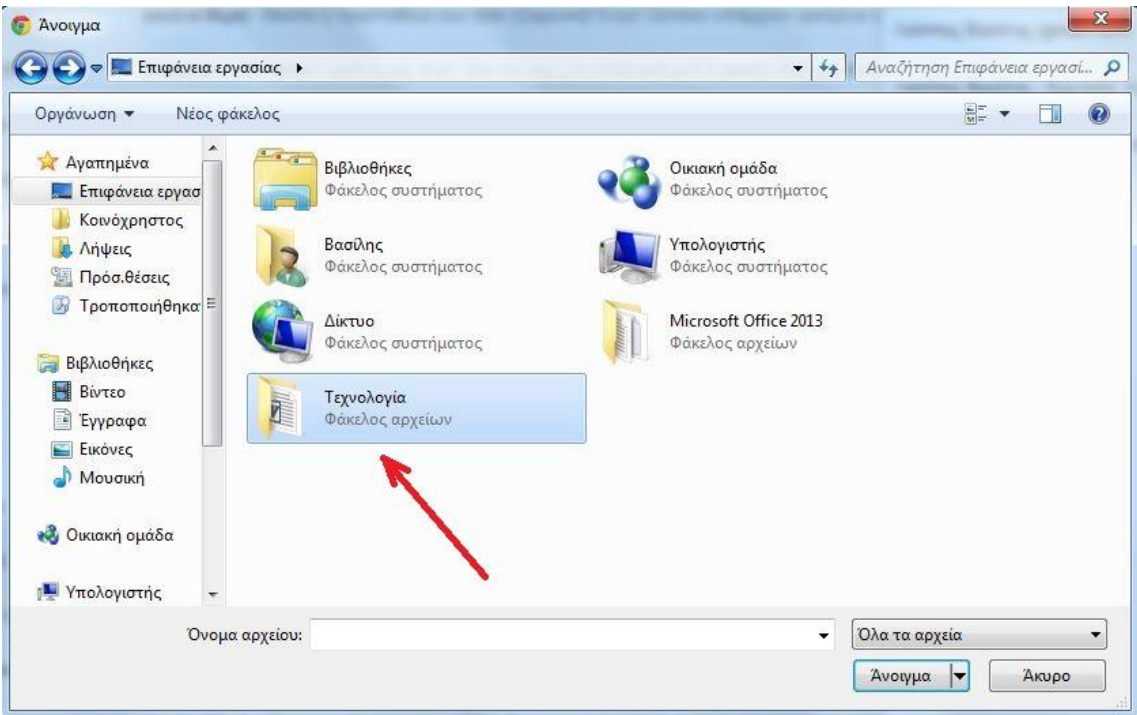

14) Μόλις βρεις το αρχείο που επιθυμείς, το επιλέγεις κάνοντας ένα αριστερό κλικ πάνω σε αυτό και πατάς

«**Άνοιγμα**».

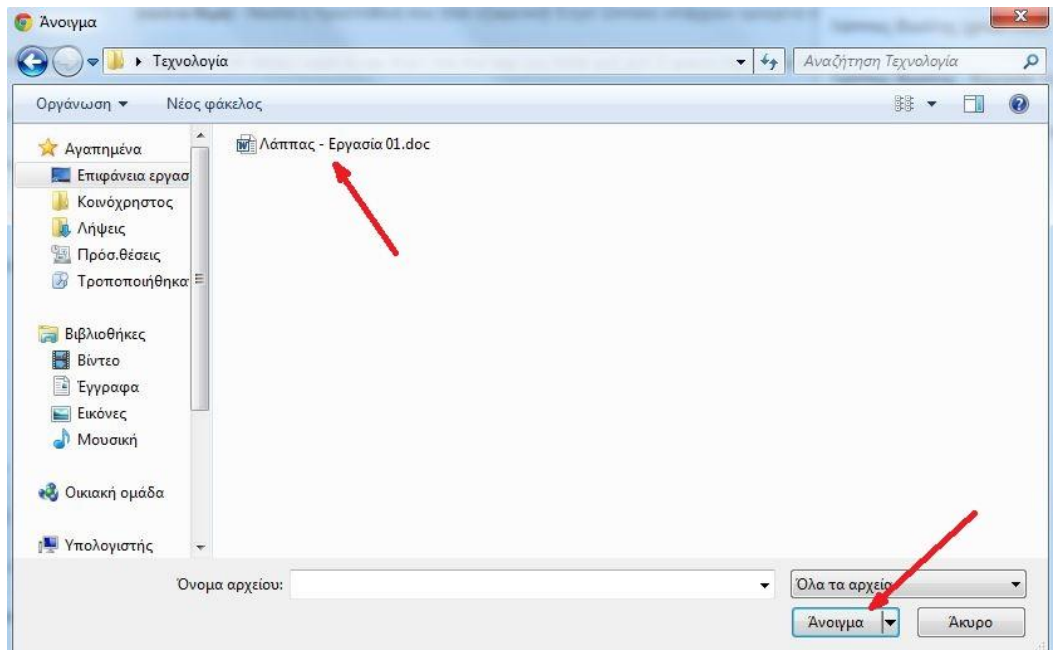

15) Μόλις επισυναφτεί, θα πρέπει να βλέπεις αυτό το αρχείο δεξιά από εκεί που έχεις γράψει το e-mail μου. Μπορείς με τον ίδιο τρόπο να επισυνάψεις περισσότερα αρχεία.

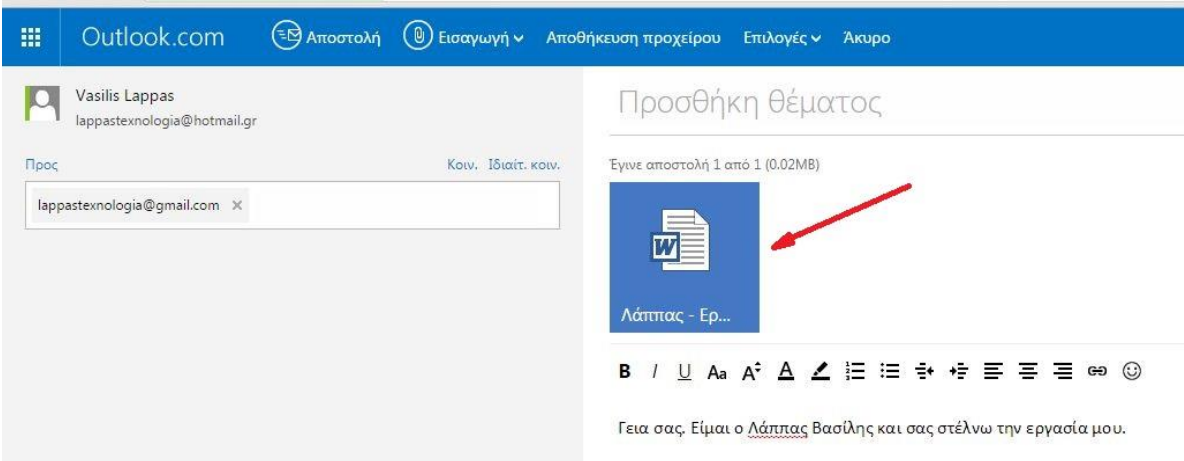

16) Τέλος, στο επάνω μέρος του menu επιλέγεις: «**Αποστολή**» για να σταλεί το mail.

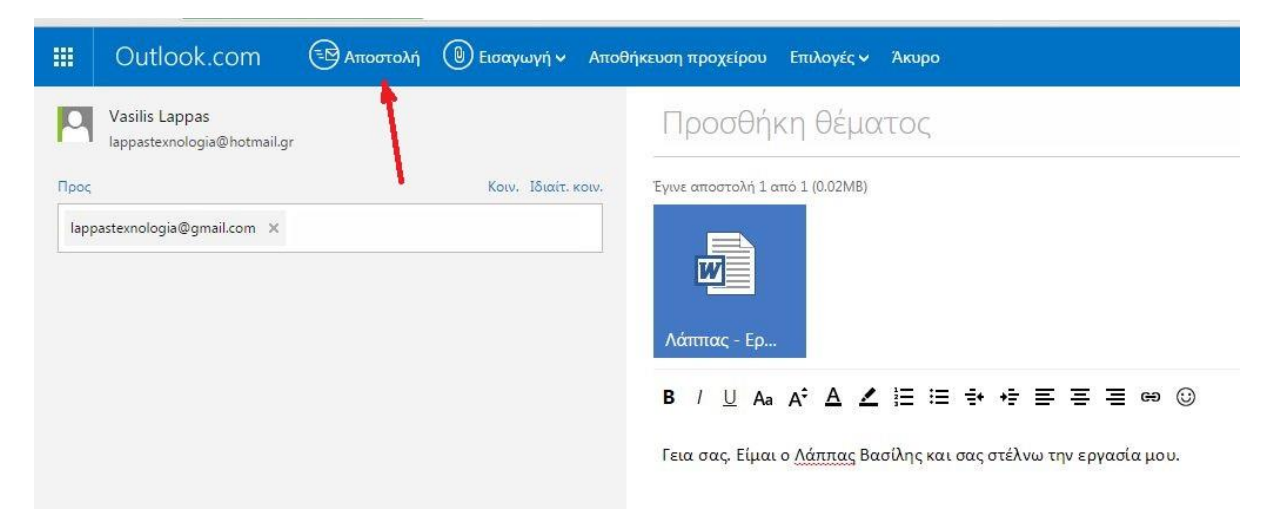

## *Συγχαρητήρια!!! Μόλις κατάφερες να μου στείλεις την εργασία σου!*